## **How to Sign into UW Madison Zoom**

**This page was moved to [kb.wisc.edu/134073](https://kb.wisc.edu/134073) Click in the link above if you are not automatically redirected in 10 seconds.**

## **Sign in to your UW-Madison Zoom account**

## **Zoom Web Portal:**

- 1. Go to [https://uwmadison.zoom.us](https://uwmadison.zoom.us/).
- 2. Click on **Sign in**.
- 3. If you are redirected to UW-Madison NetID login page, please enter your **NetID and password** credentials.
- 4. Upon sign in you will be taken to your **Profile page**. Highlights on this page include:
	- Setting your profile picture (persists through the Zoom platform).
		- Editing your Personal Meeting ID/Personal Link.
	- This is your personal dedicated virtual meeting space. You can use it at any time or schedule it for future use.
- 5. After configuring your profile, we recommend going to the **Meeting Settings tab** to configure your preferences based on how you would like to conduct meetings. [Learn more](https://support.zoom.us/hc/en-us/articles/201362603-Host-and-co-host-controls-in-a-meeting).

## **Zoom Desktop Client:**

Once the desktop client is installed, open Zoom Desktop Application, and click **Sign In**

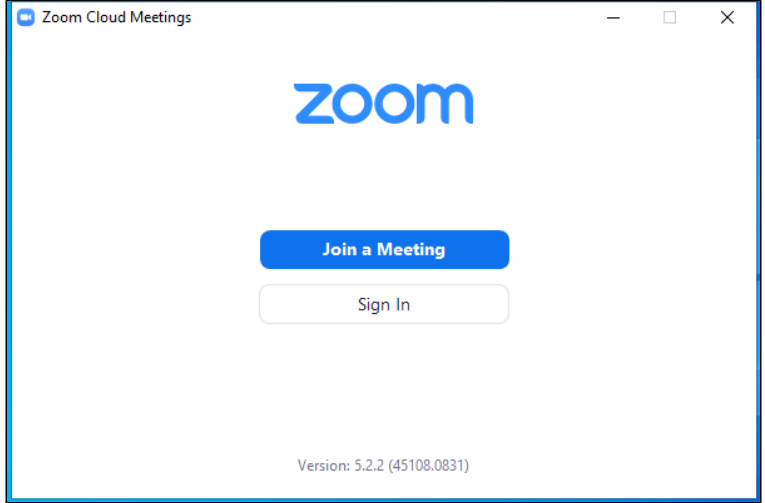

Click the **Sign In with SSO** option.

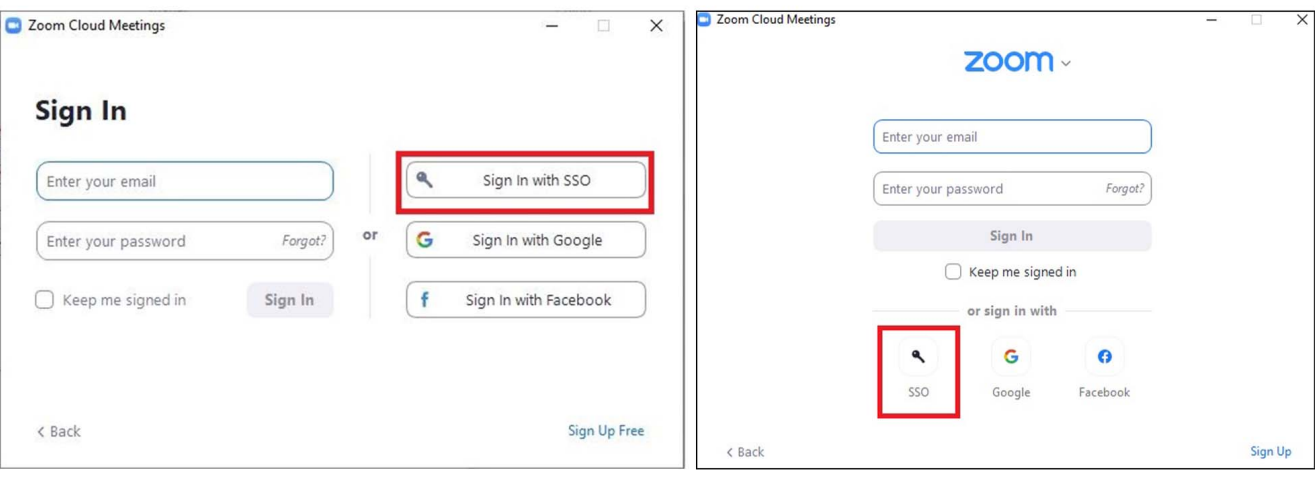

If prompted to enter your domain, enter: **uwmadison**.

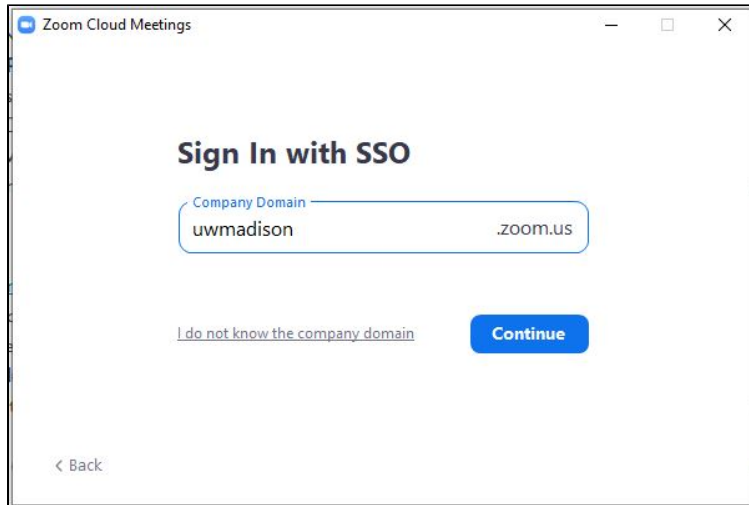

If prompted, enter your **[netid@wisc.edu](mailto:netid@wisc.edu)** email address, then click **Continue**.

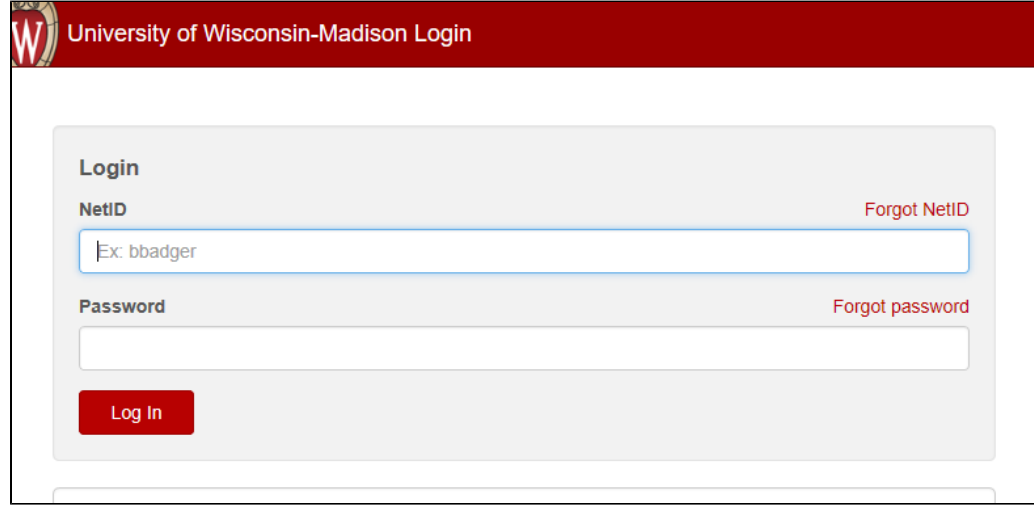

- If prompted, enter your **NetID credentials** on the UW-Madison NetID login page. **Important:** If you are currently signed in with this same account on another device, you will be signed out of that device.
- We recommend going to the **Settings (within your avatar menu)** to configure your preferences based on how you would like to conduct meetings. [Learn more.](https://support.zoom.us/hc/en-us/articles/201362603-Host-and-co-host-controls-in-a-meeting)

**Additional Info on UW Madison Zoom:** <https://kb.wisc.edu/105271>